# myVirtualCare Portal **Hướng dẫn cho bệnh nhân và người chăm sóc**

**User guide for patients and carers Vietnamese**

# **Truy cập myVirtualCare**

Quý vị sẽ được cung ứng một nối kết mạng (link) để tham dự cuộc hội ý trực tuyến. Hãy mở một trình duyệt web (browser) thích hợp (xem BÍ QUYẾT dưới đây), rồi nhấp vào link và làm theo các hướng dẫn để nối vào cuộc hẹn trực tuyến.

- **1**. Nhập vào các chi tiết của quý vị và nêu ra vai trò của mình bằng cách dùng danh sách thả xuống (dropdown list).
- **2.** Nhấp vào nút **Next (Kế tiếp)**.

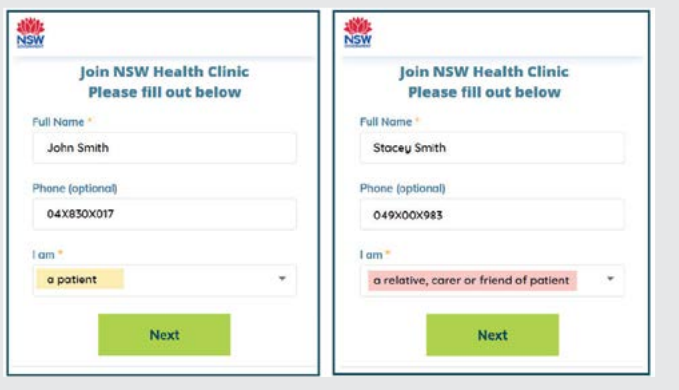

# **BÍ QUYẾT**

Việc nối kết thành công đến myVirtualCare tùy thuộc vào vận tốc internet, thiết bị và trình duyệt web (browser) của quý vị. Cần có tốc độ tải xuống và tải lên (upload/ download) ít nhất là 1Mbps. Quý vị có thể thử xem tốc độ nối kết mạng của mình bằng cách vào **[www.speedtest.net](http://www.speedtest.net)** và kiểm tra browser của mình tại

#### **[www.whatismybrowser.com](http://www.whatismybrowser.com)**

Muốn biết thông tin thêm về các yêu cầu của hệ thống, xem **[www.aci.health.nsw.gov.au/\\_\\_data/](www.aci.health.nsw.gov.au/__data/assets/pdf_file/0018/630252/MyVirtualCare-Recommended-System-Requirements.pdf) [assets/pdf\\_file/0018/630252/MyVirtualCare-](www.aci.health.nsw.gov.au/__data/assets/pdf_file/0018/630252/MyVirtualCare-Recommended-System-Requirements.pdf)[Recommended-System-Requirements.pdf](www.aci.health.nsw.gov.au/__data/assets/pdf_file/0018/630252/MyVirtualCare-Recommended-System-Requirements.pdf)**

Ước tính lượng sử dụng dữ liệu (data) cho một cuộc gọi 15 phút có hình (video call) là 80MB và cho cuộc gọi chỉ có âm thanh (audio-only call) là 10MB.

#### Mức tương thích của trình duyệt web

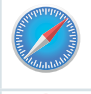

Apple Safari phiên bản (version) 11.1 hoặc mới hơn

Google Chrome phiên bản 80+

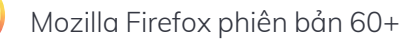

Microsoft Edge phiên bản 80+

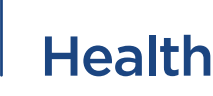

# **Kiểm tra âm thanh và hình ảnh**

Quý vị sẽ được hệ thống gợi ý tự động nhằm để kiểm tra thiết bị âm thanh và hình ảnh (audio/ video) của mình trước khi tham gia hội ý trên mang.

- **1.** Chọn microphone ưa thích của mình từ danh sách thả xuống **Audio Settings**.
- **2.** Nhấp nút **Test Microphone**, nói vài câu và sau đó máy sẽ phát lại để quý vị nghe.
- **3.** Chọn **Camera** ưa thích của quý vị từ danh sách thả xuống **Video Settings**, nhấp vào nút **Test Video**.
- **4.** Quý vị sẽ thấy hình ảnh video từ máy camera của quý vị hiển thị trên màn hình.
- **5.** Một khi đã hoàn tất, nhấp nút **Next**.
- **6.** Đánh giá (rate) chất lượng Audio và Video của quý vị rồi nhấp nút **Finish (Chấm dứt)**. Nhân viên y tế sẽ nhìn thấy kết quả việc kiểm tra thiết bị của quý vị. Nếu quý vị có bất cứ vấn đề kỹ thuật gì, vui lòng liên lạc cơ quan cung ứng dịch vụ của mình.

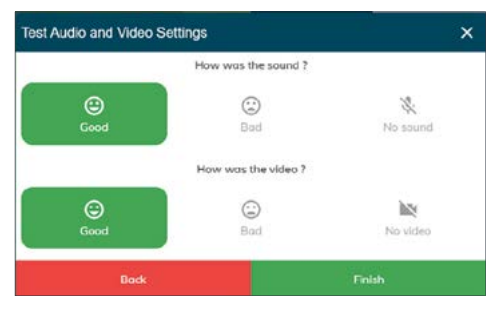

7. Nhập vào giờ hẹn của mình và nếu được hỏi, chọn tên của nhân viên y tế của mình.

Sẽ có một số câu hỏi phụ trội đối với người chăm sóc.

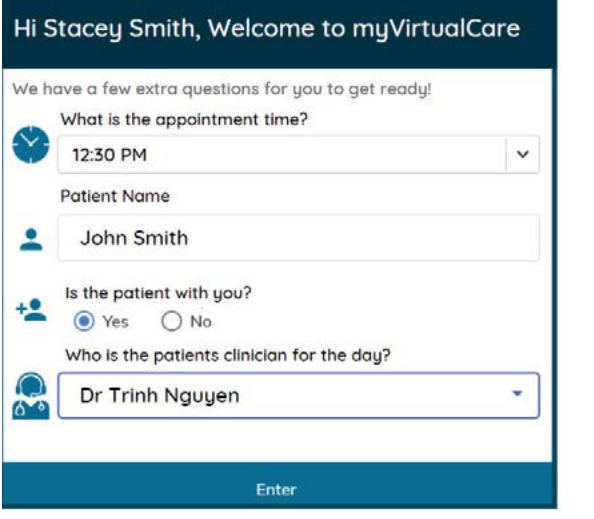

**8.** Sau khi đăng nhập (log in), quý vị sẽ được chuyển đến một phòng chờ ảo. Một khi quý vị đã vào, nhân viên y tế sẽ nhận được thông báo để họ biết rằng quý vị đang chờ.

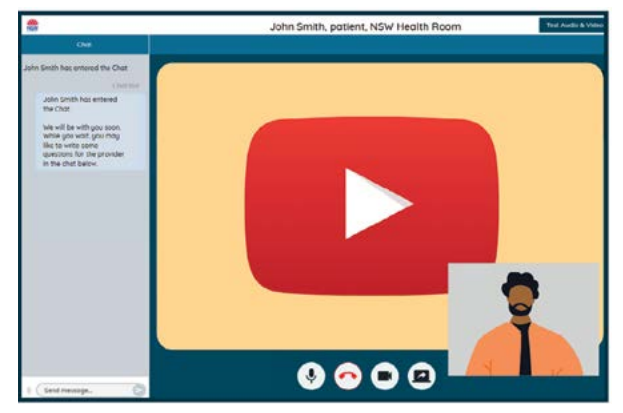

## **Các kiểm soát của cuộc gọi hội ý**

Các cơ chế kiểm soát cuộc gọi sẽ được che dấu tự động tại phần cuối của màn hình và sẽ xuất hiện lại khi quý vị kích hoạt màn hình (bằng cách di chuyển chuột hoặc chạm vào màn hình).

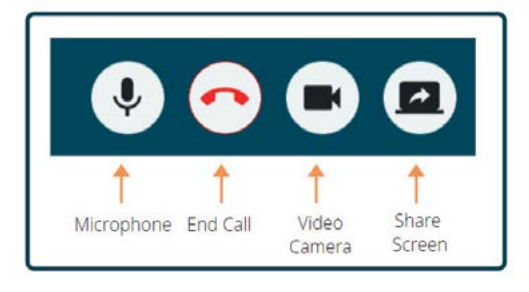

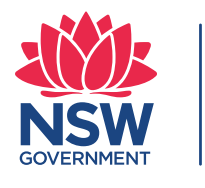

Health

#### **Microphone**

Khi quý vị không nói thì có thể tắt (mute) microphone.

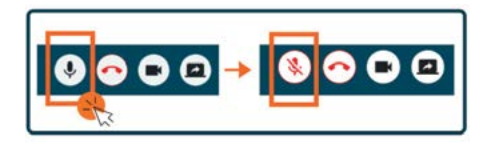

#### **Trò chuyện**

Quý vị có thể trò chuyện bằng cách đánh máy vào ô **Chat Window** rồi bấm **Enter (Nhập vào)** trên bàn phím của quý vị, hoặc nhấp vào biểu tượng **Send (Gửi đi)**.

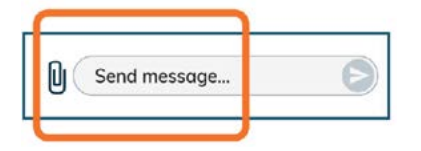

Quý vị cũng có thể đính kèm tài liệu và hình ảnh, thông qua ô trò chuyện.

- **1.** Nhấp vào biểu tượng **paper clip**.
- **2.** Nhấp vào nút **Choose file to upload (Chọn hồ sơ để tải lên)** rồi nhấp vào nút **Finish**.

Choose file to upload

### **Kết thúc cuộc hội ý**

Khi cuộc hẹn của quý vị đã kết thúc, chỉ việc nhấp vào nút điện thoại trong thanh **Call Control** ở cuối màn hình video của quý vị.

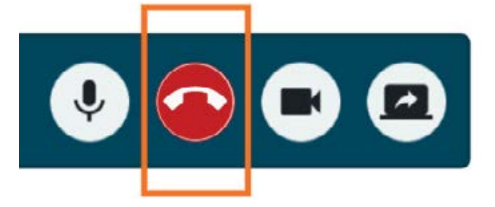

**1.** Nhấp vào nút **Yes**.

Sau cuộc hội ý, hệ thống sẽ yêu cầu quý vị hoàn tất một cuộc thăm dò ý kiến ngắn trên mạng. Chúng tôi cảm kích việc quý vị phản hồi/góp ý về trải nghiệm của mình.

Nối kết (link) cho cuộc hội ý

Tên trạm xá

Số liên lạc của trạm xá